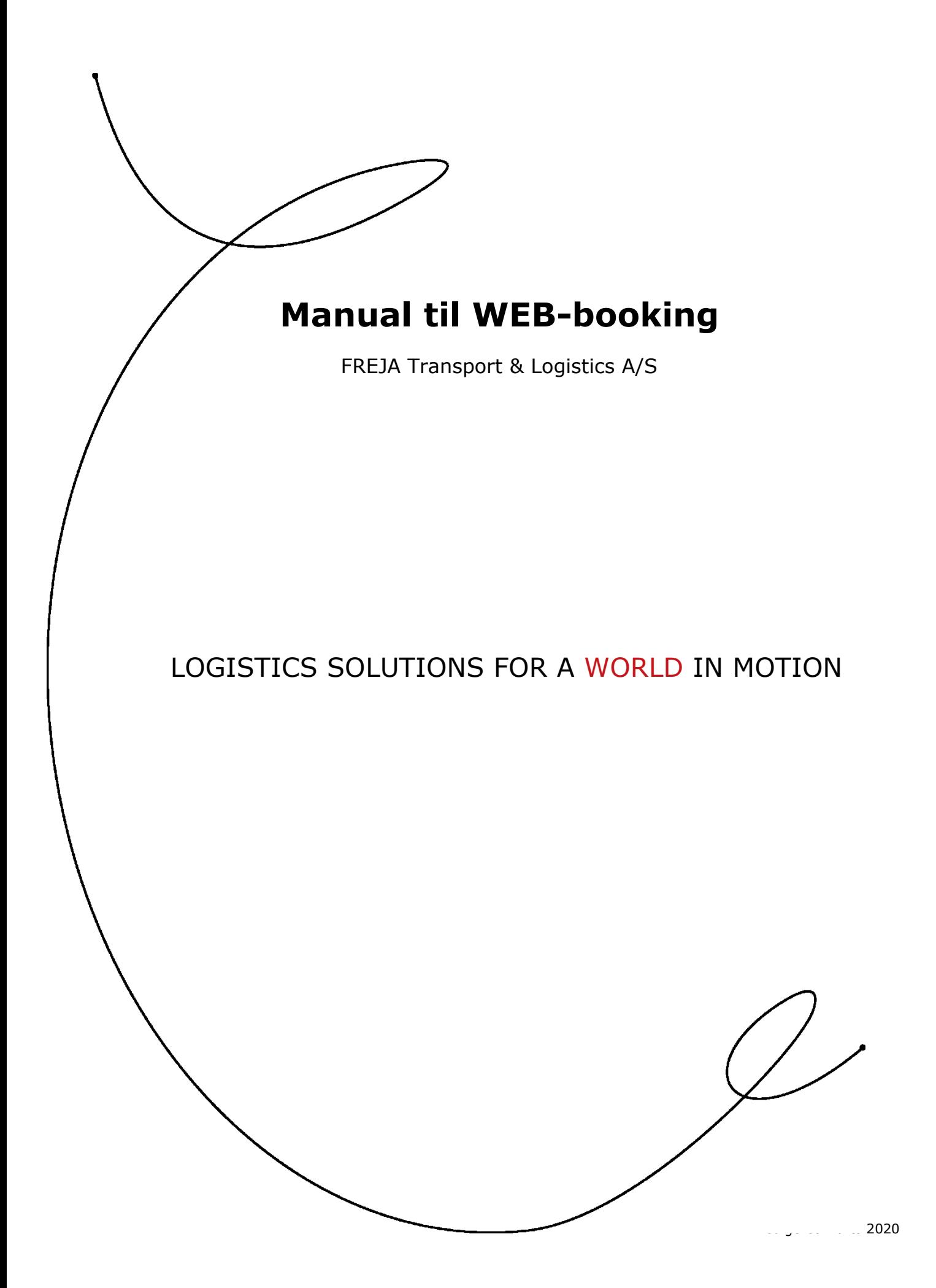

# **Indhold**

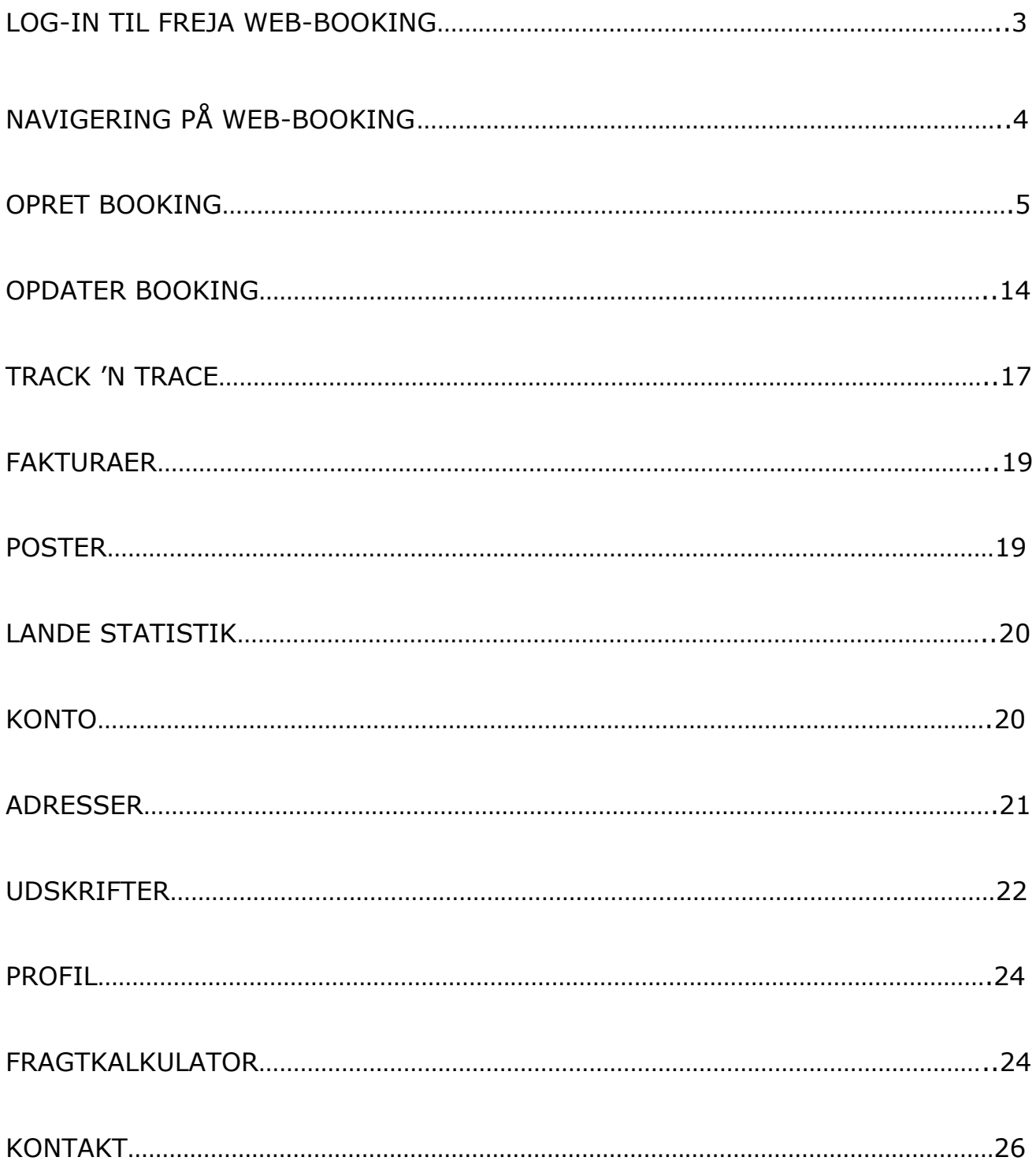

# **Log-in til FREJA WEB-booking**

For at logge på FREJAs E-Service, skal du åbne din Internet-browser og indtaste følgende adresse:

*[www.freja.dk](http://www.freja.dk/)* eller *[www.freja.com](http://www.freja.com/)*

Vi anbefaler at du benytter internet browser Google chrome.

Naviger til On-line booking. Vælg derefter: *Log-in*

Følgende vindue kommer frem på din skærm:

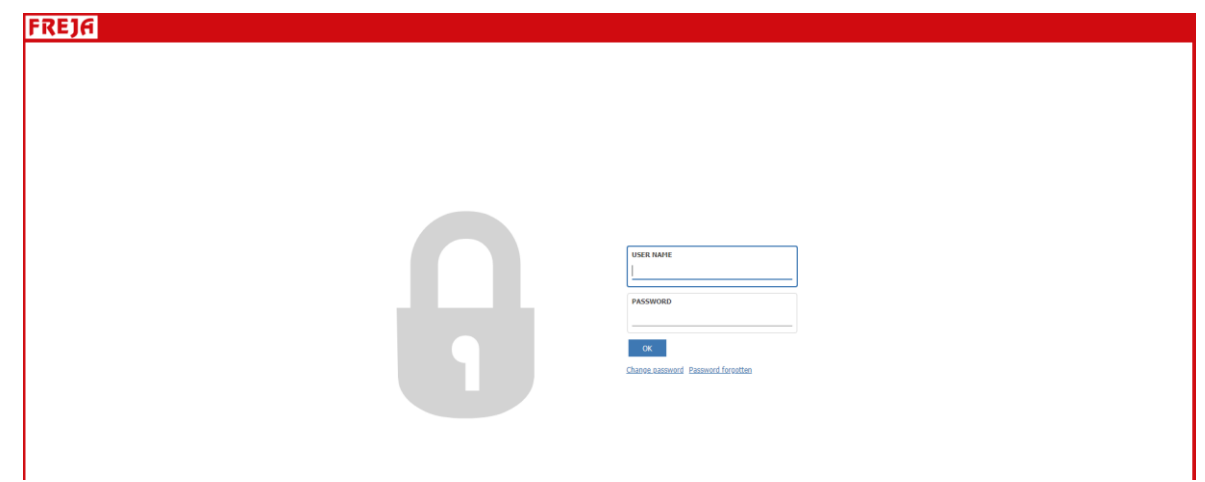

Indtast dit Brugernavn og Kode, som du har fået tildelt af din kontaktperson hos FREJA.

Derefter klikkes på 'OK'.

# **Navigering på WEB-booking**

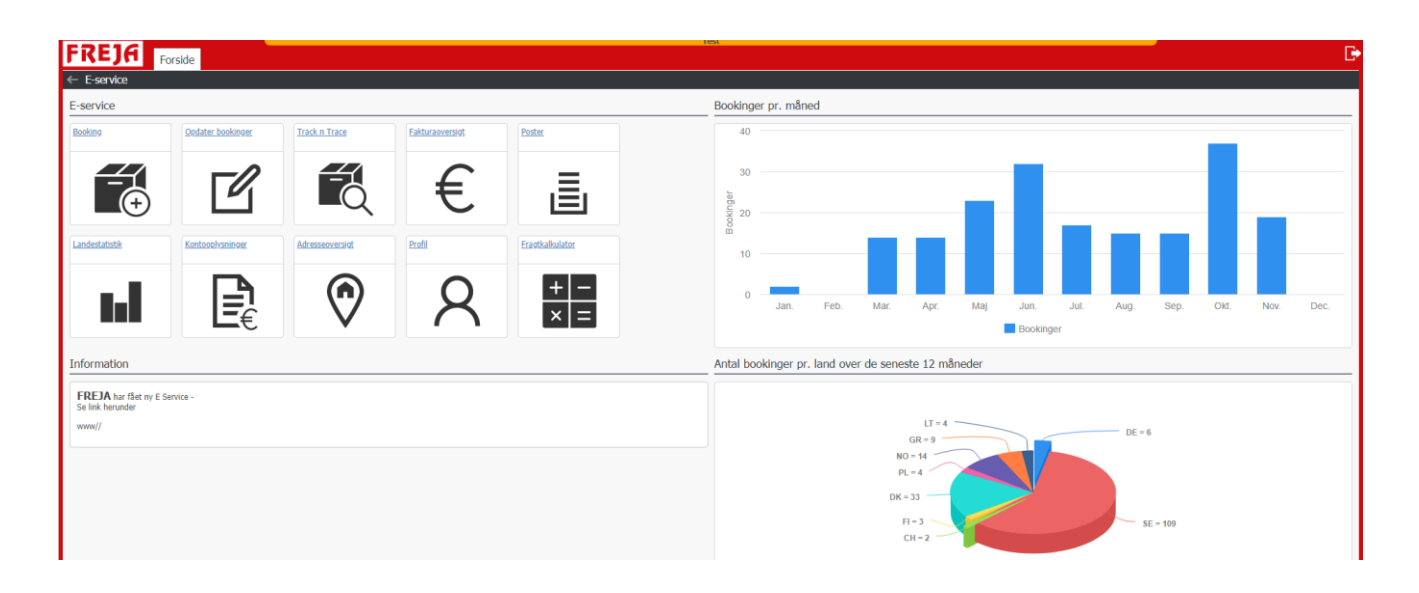

Ovenfor ses startbilledet af FREJAs E-Service.

Følgende funktioner er mulige og som uddybes på de efterfølgende sider:

**Booking:** Mulighed for at oprette egne ordrer, der dermed straks bliver tilgængelige hos FREJA. Oprettelsen kvitteres med bookingnummer og mulighed for at modtage fragtbrev og label samt mulighed for at vedhæfte dokumenter.

**Opdater booking**: I denne fane er det muligt at fremsøge alle dine bookinger, redigere i allerede oprettet booking (så længe den ikke er disponeret hos FREJA), kopiere eksisterende bookinger og (gen)printe diverse udskrifter samt mulighed for at vedhæfte dokumenter.

**Track'n Trace:** I denne fane er det muligt at følge dine bookinger. Er den disponeret, er der scannet et fragtbrev ind mm? Derudover er det muligt at finde og printe kvitterede fragtbreve.

**Fakturaoversigt:** Fakturaoversigt med hovedoplysninger om alle fakturaer samt mulighed for at udskrive en kopi af fakturaen.

**Poster:** I denne fane er det muligt at se relevante økonomiske data mellem dig som kunde og FREJA. Her er det muligt at vælge mellem: Alle poster, Åbne poster og Forfaldne poster. Samtlige muligheder kan dato styres.

**Landestatistik:** Her er det muligt at hente sendings- samt omsætningsstatistik over en given periode.

**Kontooplysninger**: Viser din adresse og kontaktinformation samt giver overblik over den aktuelle status på diverse saldi.

**Adresseoversigt:** I denne fane kan du se dit kundekartotek med alle de relationer, der er mulige at vælge i 'Opret booking'. Derudover er det her muligt at oprette nye adresser samt at redigere / slette i allerede eksisterende kunderelationer.

**Profil:** Her har du mulighed for at lave et specifikt kundeopsæt på jeres WEB adgang.

**Fragtkalkulator:** Her er det muligt at beregne den forventede fragtpris iht. gældende tilbud.

# **Booking**

For at oprette en booking, skal du vælge fanen: 'Booking'.

WEB-gruppen hos FREJA har oprettet booking-skabeloner til de markeder, hvor der er aftalt online-løsning. Via drop-down menuen vælges det marked, du ønsker at booke til og derefter 'Opret booking via skabelon'.

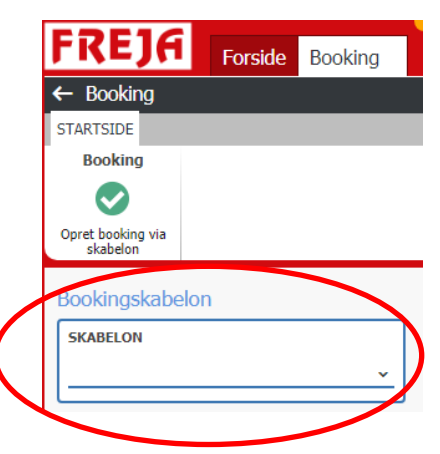

Ønskes flere skabeloner, kontakt din kontaktperson hos FREJA eller skriv til: [webbooking@freja.com.](mailto:webbooking@freja.com)

Når skabelon er valgt, får du følgende skærmbillede (for fuldt skærmbillede, tryk F11):

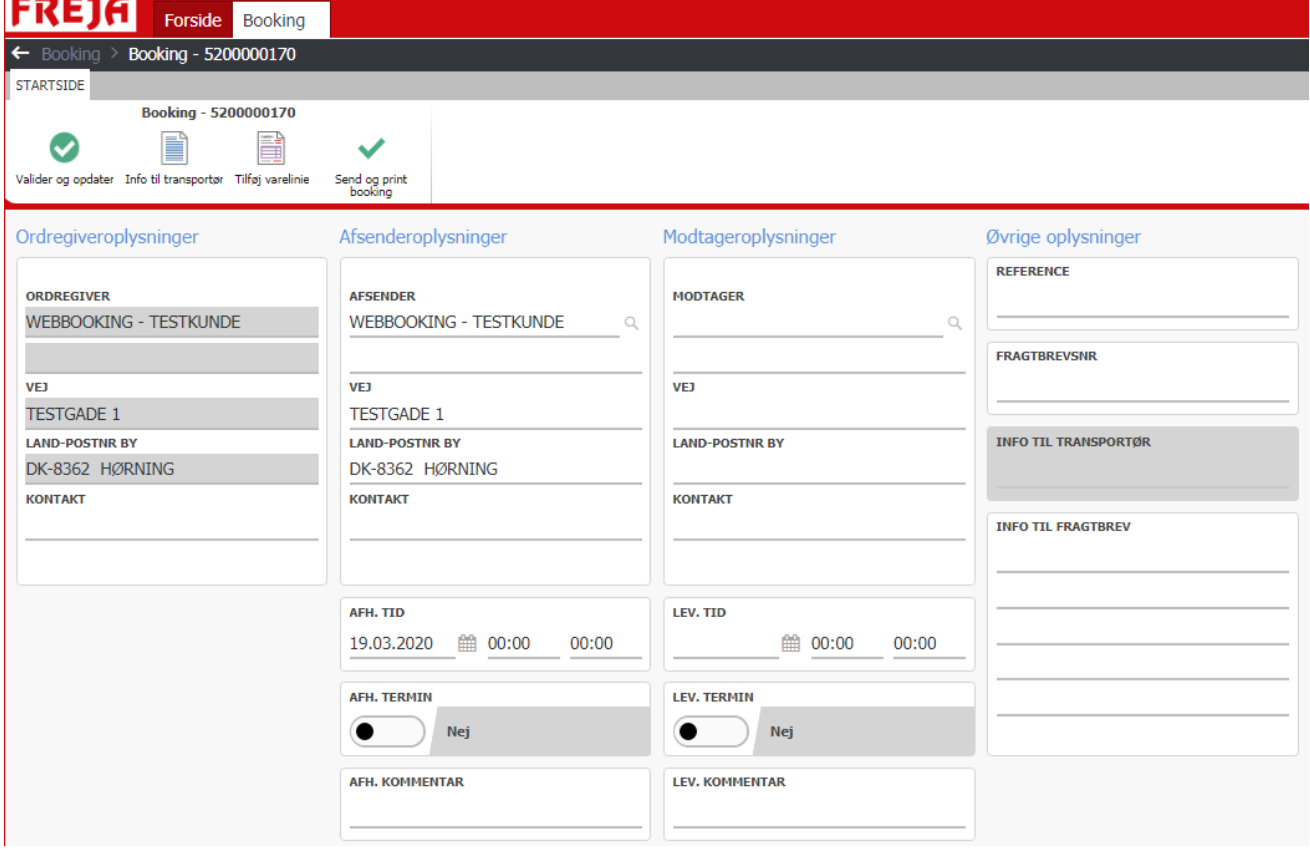

#### **Ordregiveroplysninger:**

Ordregiver: Forudfyldt af FREJA

#### **Afsenderoplysninger:**

Afsender: SKAL udfyldes og kan søges enten via loop Q ved siden af adressefeltet eller kan oprettes heri og derefter 'Opret' eller via fanen 'Adresser' (se mere information på s. 21).

Afhentnings dato/tidsinterval: Indtast den ønskede dato/tid for afhentning – SKAL udfyldes.

Afhentnings termin: Kun synlig hvis der foreligger special aftale med FREJA herom. Hvis godset skal afhentes efter bestemt dato/tid, skal denne udfyldes med "Ja".

#### www.freja.com

Afhentnings kommentar: Kan benyttes til en kort information til FREJA. Eks. *"Afhentes fra port 10"*. Plads til 20 tegn!

#### **Modtageroplysninger:**

Modtager: SKAL udfyldes og kan søges enten via loop aved siden af adressefeltet eller kan oprettes heri og derefter 'Opret' eller via fanen 'Adresser' (se mere information på s. 21).

Leverings dato/tidsinterval: Indtast den ønskede levering. BEMÆRK at FREJA ikke accepterer indtastninger i leveringsfelterne som værende en terminstransport, medmindre andet er aftalt med FREJA.

Leverings termin: Kun synlig hvis der foreligger special aftale med FREJA. Hvis godset skal afhentes efter bestemt dato/tid, skal denne udfyldes med "Ja".

Leverings kommentar: Kan benyttes til en kort information til FREJA. Eks. *"Levering med lift"*. Plads til 20 tegn!

#### **Øvrige oplysninger:**

Reference nummer: Dette felt bruges til at udfylde jeres egen reference. Kommer med på faktura fra FREJA.

Fragtbrevsnummer: Er der allerede udfyldt et fragtbrev hos jer, kan dette fragtbrevsnummer indtastes ind her. Ellers springes denne over.

Info til transportør: I dette felt kan der uddybes lidt mere omkring transporten.

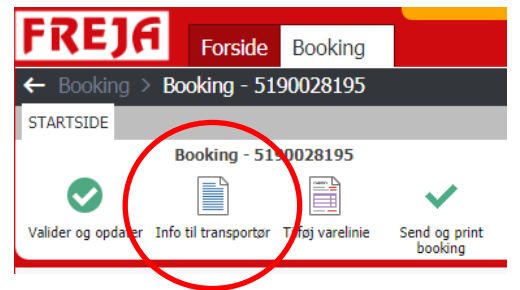

Denne information er synlig hos FREJA, når sendingen er oprettet.

Informationer som er tilknyttet en adresse, vil automatisk fremgå her, når Godslinjen er udfyldt.

#### www.freja.com

Se mere i afsnittet 'Adresser' s. 21.

Info til fragtbrev: Denne information kommer med på fragtbrevet / CMR. Her er det også muligt at tilknytte en fast information på en adresse. Informationer som er tilknyttet en adresse, vil automatisk fremgå her, når Godslinjen er udfyldt.

Se mere i afsnittet 'Adresser' s. 21.

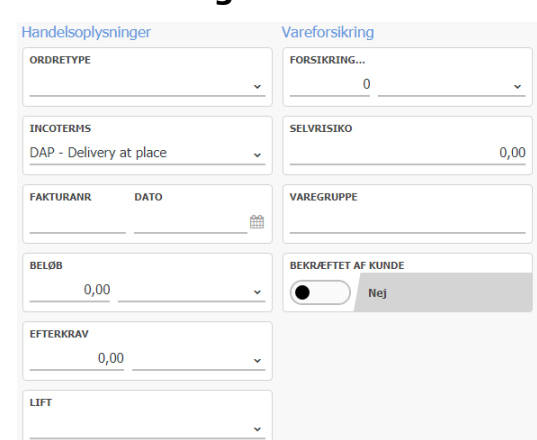

#### **Handelsoplysninger & Vareforsikring:**

Ordretype: Skal **kun** udfyldes hvis der foreligger special aftale med FREJA.

Incoterms: Er forudfyldt af FREJA med den fragt frankatur, som er aftalt imellem dig og din kunde. Kan ændres i dropdown-menuen.

Handelsfaktura / Beløb / Efterkrav: Benyttes hvis sendingen skal sendes med COD. Henvend dig til din kontaktperson hos FREJA for yderligere oplysninger.

Lift: Skal godset afhentes / leveres med lift?

Vareforsikring: Skal FREJA tegne en forsikring af jeres forsendelse? Henvend dig til din kontaktperson hos FREJA for yderligere oplysninger.

#### **Godslinjer:**

For at oprette en ny godslinje tryk på oprettelses-ikonet:

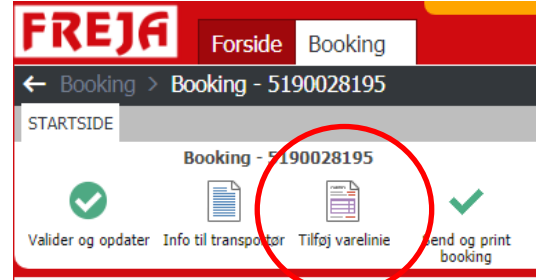

Hvis der på forhånd er fyldt noget i 'Godslinjen', som fx kolliart eller indhold, **SKAL** denne benyttes ved at trykke på Rediger.

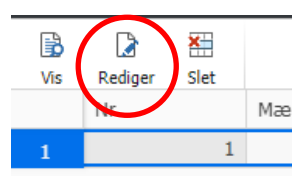

### Følgende vindue kommer frem:

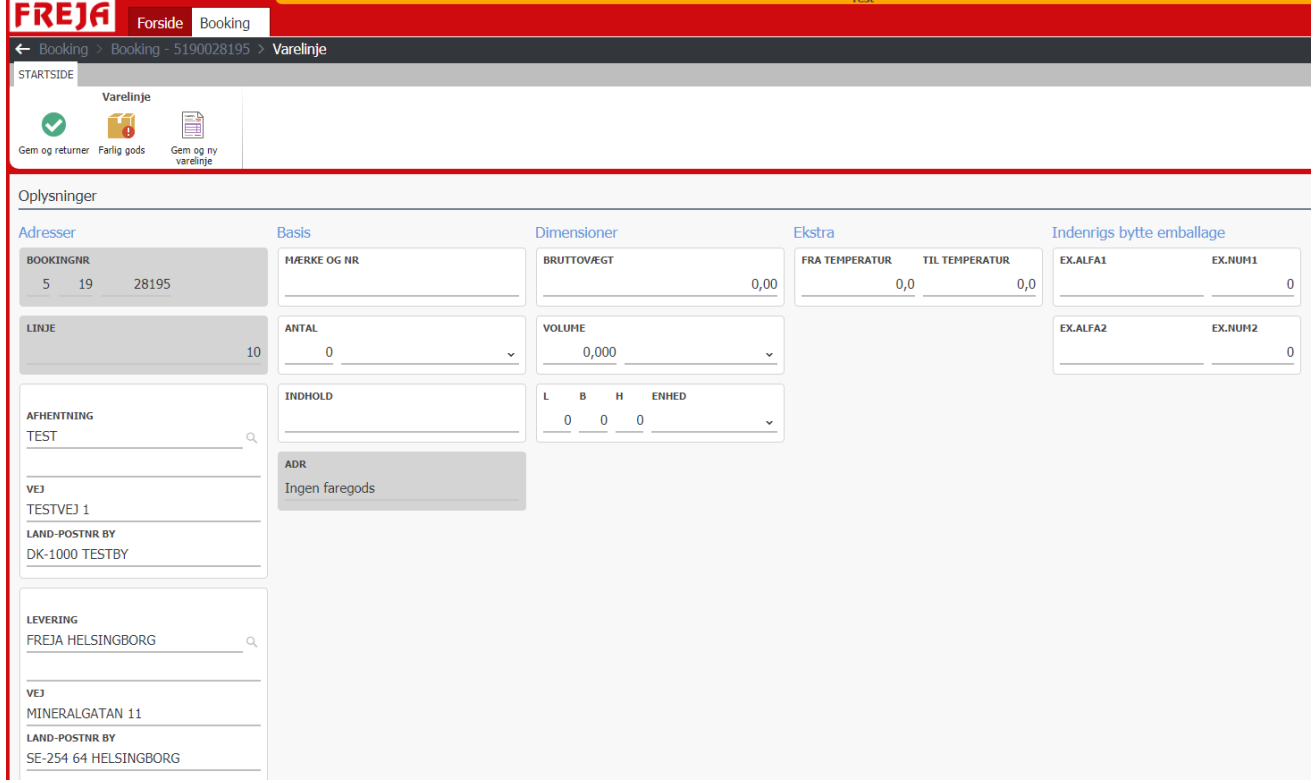

#### **Adresser - Afhentning / Levering:**

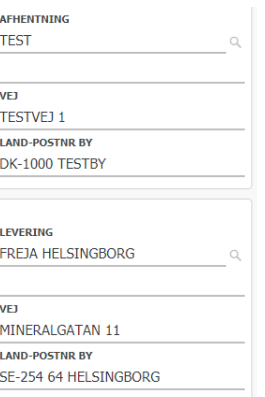

Hvis afsender og modtager er udfyldt, vil disse også automatisk være udfyldt i hhv. Afhentning og Levering.

Hvis anden adresse end afsender / modtager: Find eksisterende adresse via loop  $\sim$  ved siden af adressefeltet eller opret ny adresse heri.

#### **Basis info / Dimensioner:**

Indtast så mange oplysninger som overhovedet muligt her.

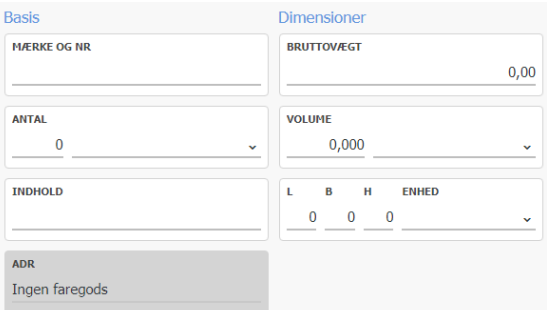

#### *FREJA stiller som minimumskrav at følgende felter altid udfyldes:*

- *Antal colli/paller*
- *Indhold*
- *Vægt*
- *Volumen*

Disse felter skal være udfyldt, for at vi kan garantere kvalitet i det videre forløb.

Mærke og nr.: Har godset en reference/ordre, evt. lossereference? (Ses både på fragtbrev + faktura). Plads til 15 tegn! Antal: Hvor mange colli/paller er der på forsendelsen?

#### www.freja.com

Art: Hvilken colli-type (palle, industripalle, colli, pakke mm.)? Indhold: Hvad indeholder sendingen? Vægt: Hvor meget vejer sendingen total? Volume / Volumekode: Hvor meget fylder sendingen? Kubik (=CBM) eller lademeter  $(=\text{LDM})$ ? Længde / Bredde / Højde / Enhed: Mål på godset samt enhed.

#### **Temperatur:**

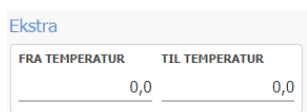

Temperatur fra /til: Hvis booking skal transporteres med temperatur, skal 'Fra Temp.' udfyldes med laveste temp. og 'Til Temp.' udfyldes med højeste temp.

#### **Farligt gods / ADR:**

Hvis forsendelsen indeholder farligt gods, skal felterne udfyldes med korrekte data – disse vil være synlig for FREJA.

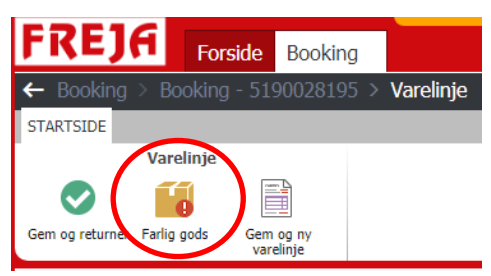

Søg farlig gods på fx UN-nr., og så bliver alle farlig gods felter udfyldt automatisk (fx UN-nr., klasse, pakkegruppe etc.).

Udfyld en varelinje for hver type farlig gods.

Udfyld derudover hvor meget af din booking som er farlig gods (antal colli/paller, vægt).

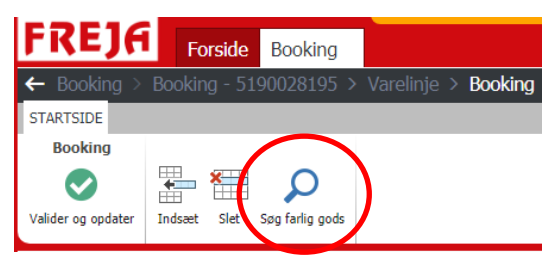

#### **Indenrigs bytte emballage:**

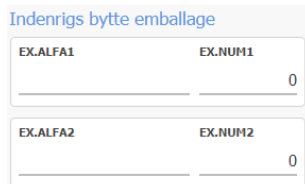

Hvis der på nationalt er indgået byttepalle aftale mellem jer og FREJA, bedes det også noteres i dette skærmbillede, hvilke typer byttepaller det drejer sig om (EUR-, HALV-, KVART- eller anden type bytte PALLE).

Du noterer det **antal** paller, der skal byttes i de respektive felter.

#### **OK til Godslinjer / Mulighed for flere godslinjer:**

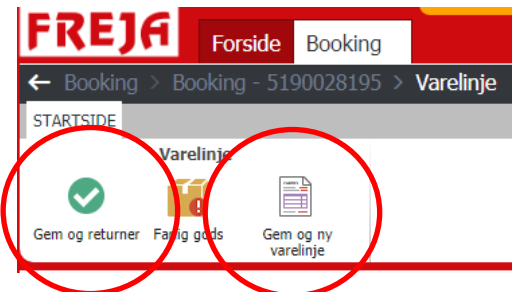

Hvis der er flere godslinjer på sendingen: tryk 'Gem og ny varelinje'.

Hvis godslinjen er OK: tryk 'Gem og returner'

#### **Opret booking**:

Når alle oplysninger er indtastet trykkes, og du er nu klar til at oprette bookingen.

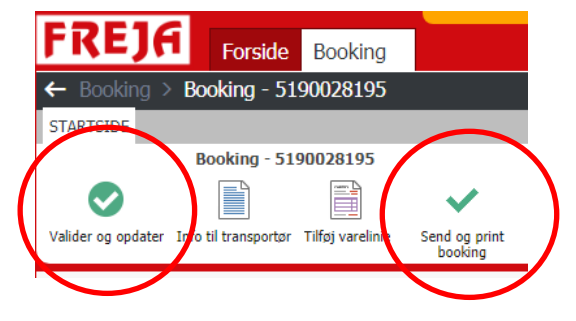

Der vil nu komme en bekræftelse på, at bookingen er modtaget hos FREJA.

Har du ønsker om at modtage fragtbreve, labels og/eller bookingformular tryk 'Send og print booking'.

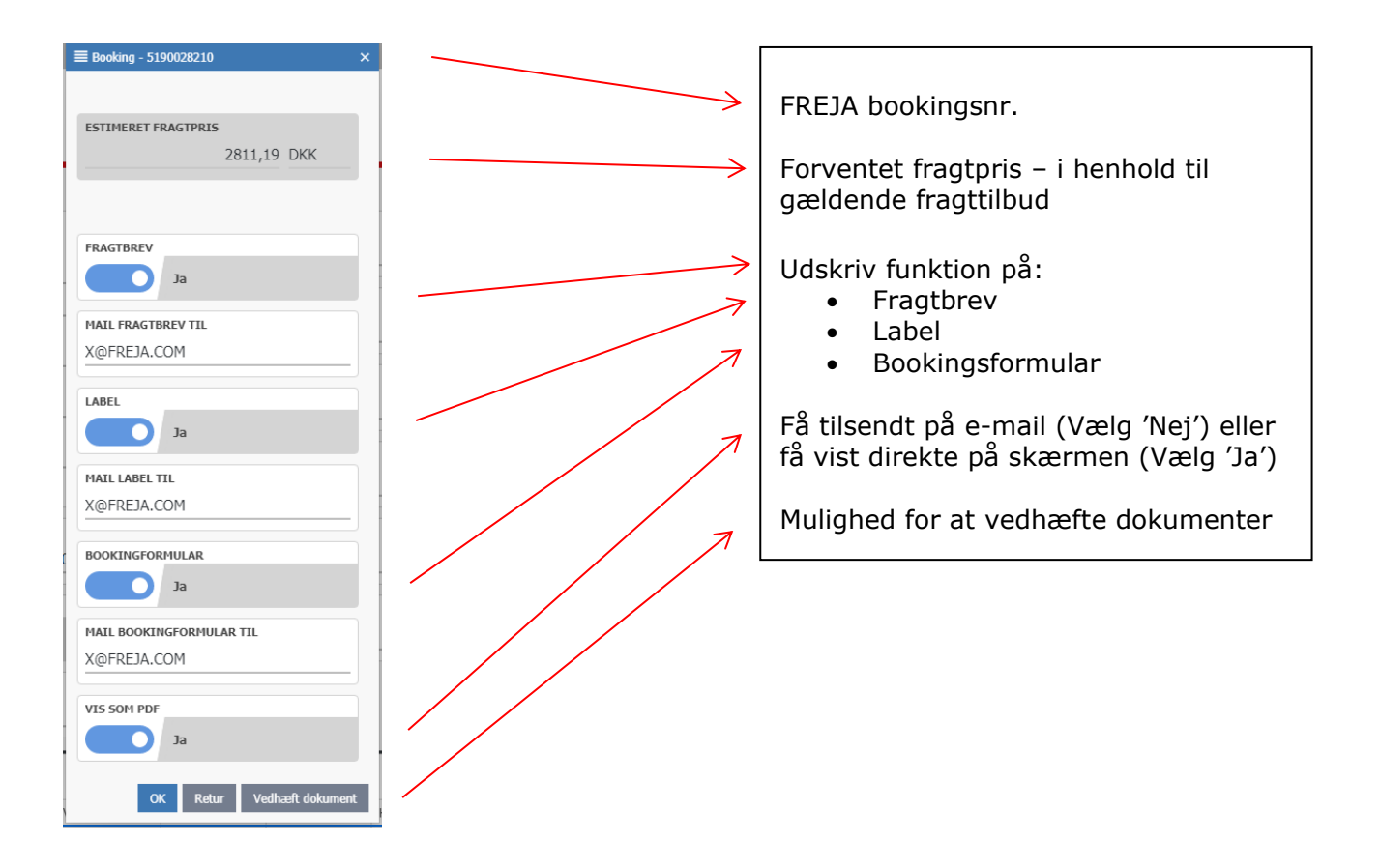

Her kan du udfylde den/de e-mails adresser, som skal modtage udskriften. Derefter OK. Hvis det altid er den/de samme e-mails, som skal modtage udskrifter, kan dette sættes op som standard under fanen 'Profil' (se flere informationer på s. 24)

Inden for kort tid modtager du en eller flere e-mails med PDF-fil, som indeholder det ønskede dokument (tjek evt. uønsket mails/spam).

Hvis du vælger at få vist udskrifter direkte på skærmen åbnes antal browser vinduer afhængig af udskrifter. Herfra kan du udskrive dem.

Hvis det som standard skal vises på skærmen, skriv til: [webbooking@freja.com](mailto:webbooking@freja.com)

*Derudover er det muligt at genudskrive dokumenter i fanen 'Udskrifter (se flere informationer på s. 22).*

#### **Vedhæft dokument:**

Tryk 'Vedhæft dokument'

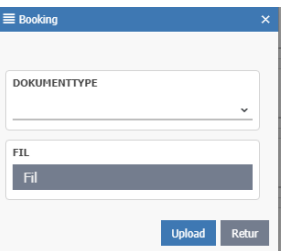

Vælg dok.type via drowdown-menuen og derefter tryk 'Fil'. Du kan nu browse via egen lokale stifinder og vedhæfte ønskede dok. I tilfælde af at flere dok. skal vedhæftes, gentag funktionen. Derefter tryk 'Upload'.

*Ydermere er det også muligt at vedhæfte dok. efter booking er fremsendt til FREJA (se flere informationer under 'Udskrifter' på s.22).*

# **Opdater booking**

Denne har flere muligheder:

- Find/søg eksisterende bookinger
- Rediger/slet booking
- Kopiere booking
- Genudskrivning af diverse dok.: fragtbreve/label/bookingsformular
- Lave bookingsliste
- Estimeret fragtpris
- Upload af dokument

#### **Find/Søg eksisterende bookinger:**

Indtast den ønskede søgeperiode i 'Dato interval'. Hvis du ex. har indtastet en reference ifm. bookingoprettelse, kan denne også indtastes i søgefeltet. Når alle oplysninger er tastet ind, trykkes på 'Søg'.

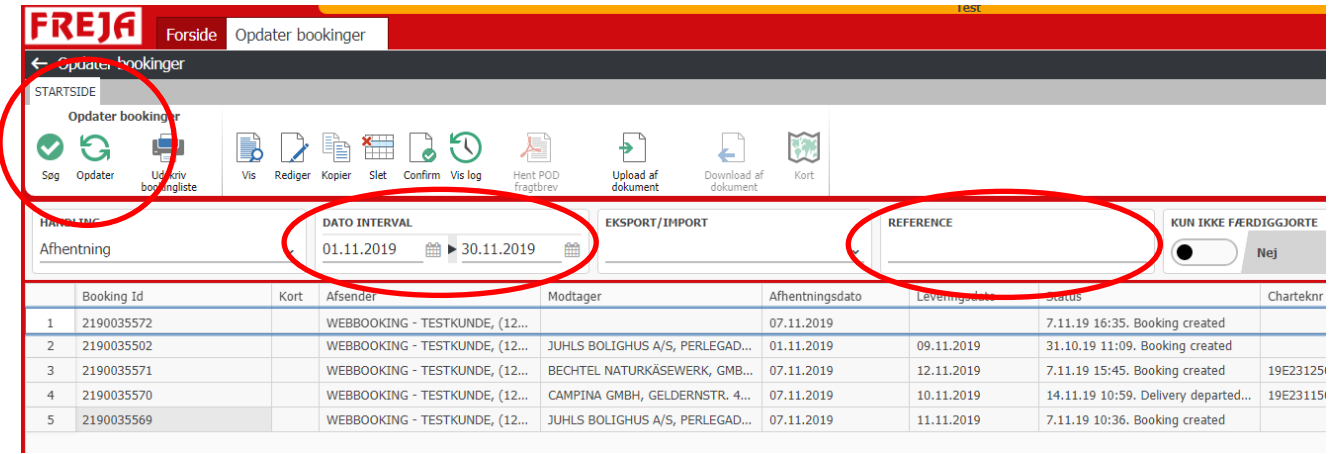

#### **Rediger/Slet booking:**

Det er muligt at redigere eller slette booking så længe FREJA ikke har håndteret eller disponeret bookingen.

*Ønsker du at rette i bookingen efter dette er sket, skal du kontakte trafikken.* 

Fremsøg booking vha. dato og evt. reference, og hvis booking er redigerbar er det muligt at trykke på 'Rediger' eller 'Slet'.

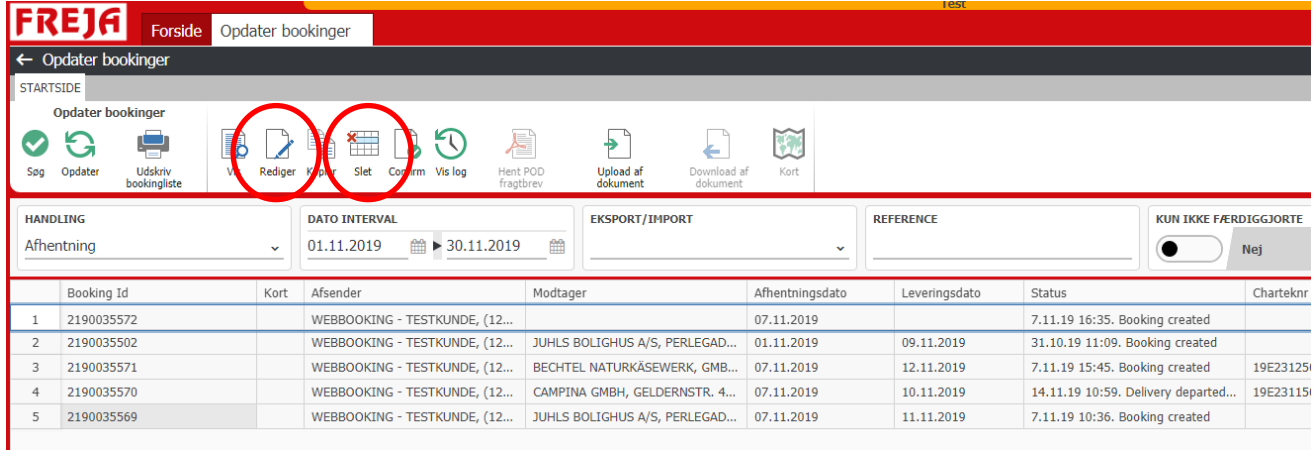

Det er muligt at rette i Godslinien, som indeholder følgende: Mærke og Nr., Antal, Art, Indhold, Vægt, Volumen og Farliggods oplysninger.

#### **Kopiere booking:**

Det er muligt at kopiere fra tidligere booking ved at trykke på 'Kopier' og der oprettes en kopi af en eksisterende booking.

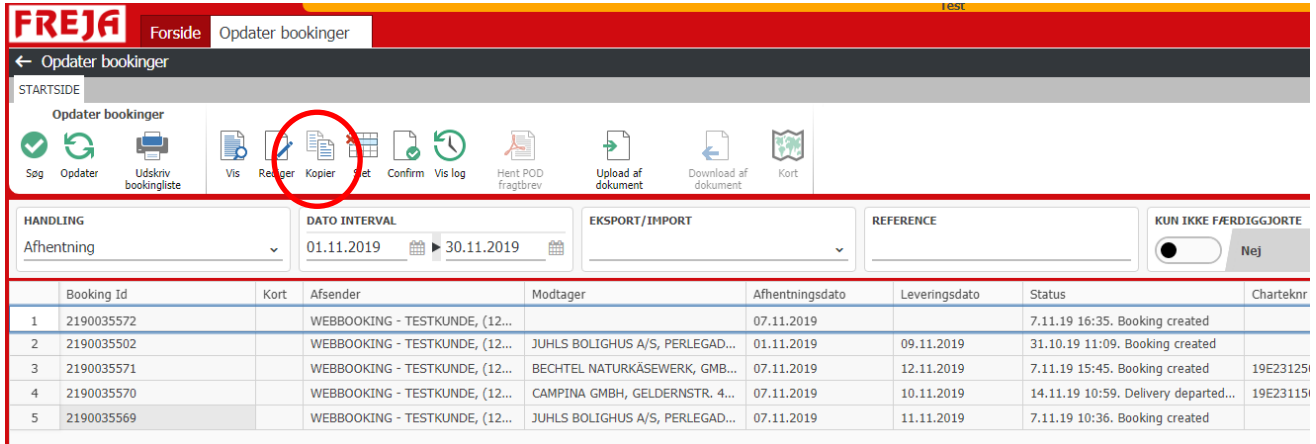

Nu har du muligheden for at tilrette i felterne under Reference/Dato, Bemærkninger og Godslinjer, og derefter oprette ny booking.

#### **Genudskrivning af diverse dok.: fragtbreve / label / bookingsformular:**

Se mere under fanen 'Udskrifter (s. 22).

#### **Lave bookingsliste:**

Se mere under fanen 'Udskrifter (s. 22).

#### **Estimeret fragtpris:**

Hvis indtastet booking matcher et af dine fragttilbud, vil den beregnede fragtpris stå her. Det er en estimeret pris, dvs. den tager ikke forbehold for evt. ekspresser, tidsleveringer, liftleveringer osv.

*Se evt. mere under emnet 'Fragtkalkulator' (s. 24).*

#### **Upload af dokument:**

Det også muligt at vedhæfte dok. efter booking er fremsendt til FREJA.

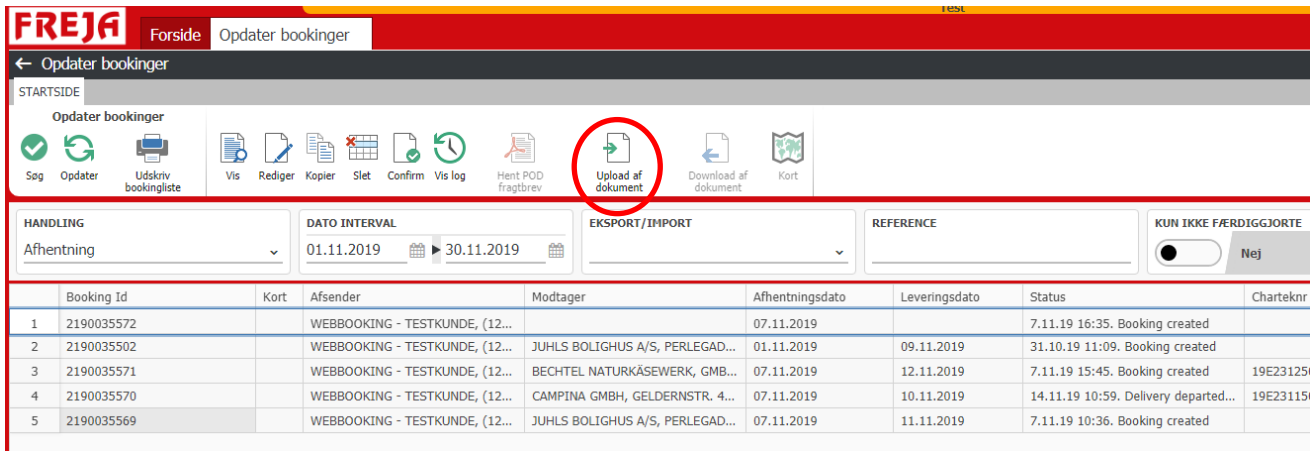

Find booking og vælg 'Upload af dokument'

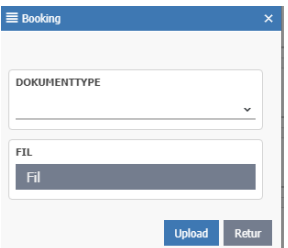

Vælg dok.type via drowdown-menuen og derefter tryk 'Fil'.

Du kan nu browse via egen lokale stifinder og vedhæfte ønskede dok.

I tilfælde af at flere dok. ønskes vedhæftet, gentag funktionen. Derefter tryk 'Upload'.

### **Track 'n trace**

Det er muligt at følge dine bookinger ved at søge på dato-intervaller og evt. export/import og reference.

#### **Se status på booking**

Ønsker du en her-og-nu-status på en forsendelse, kan dette findes via 'Vis log'.

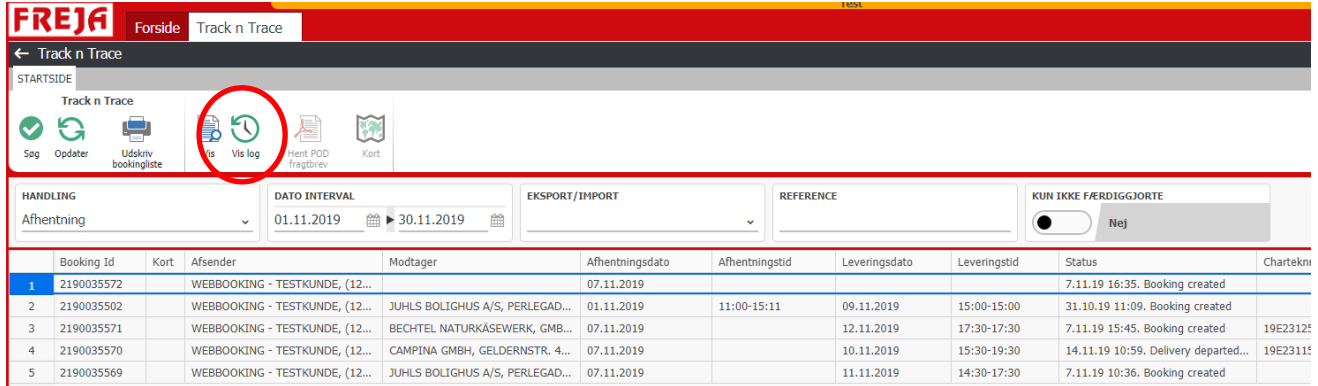

Her vil den til enhver tid sidste handling på bookingen være synlig. Ønsker du en mere detaljeret gennemgang af forløbet, kan du trykke på datolinjen, og forløbet kunne se således ud:

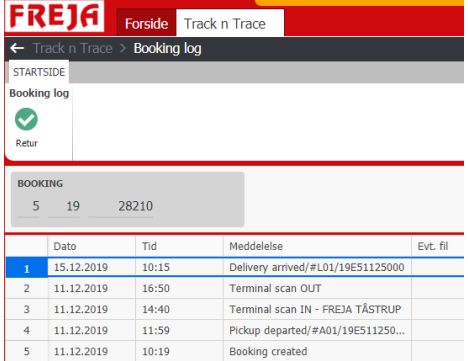

Hvis sending er på en trailer med GPS-overvågning, vil du have mulighed for at se hvor bilen befinder sig netop nu. Find booking og tryk på 'Kort'.

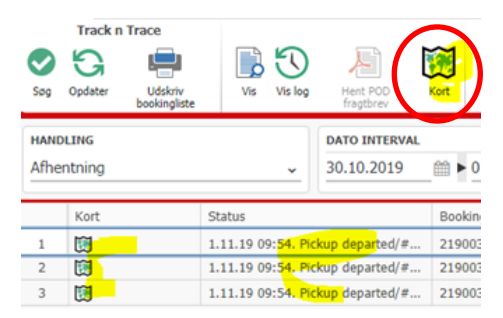

Og landkort med bilens position vil vises:

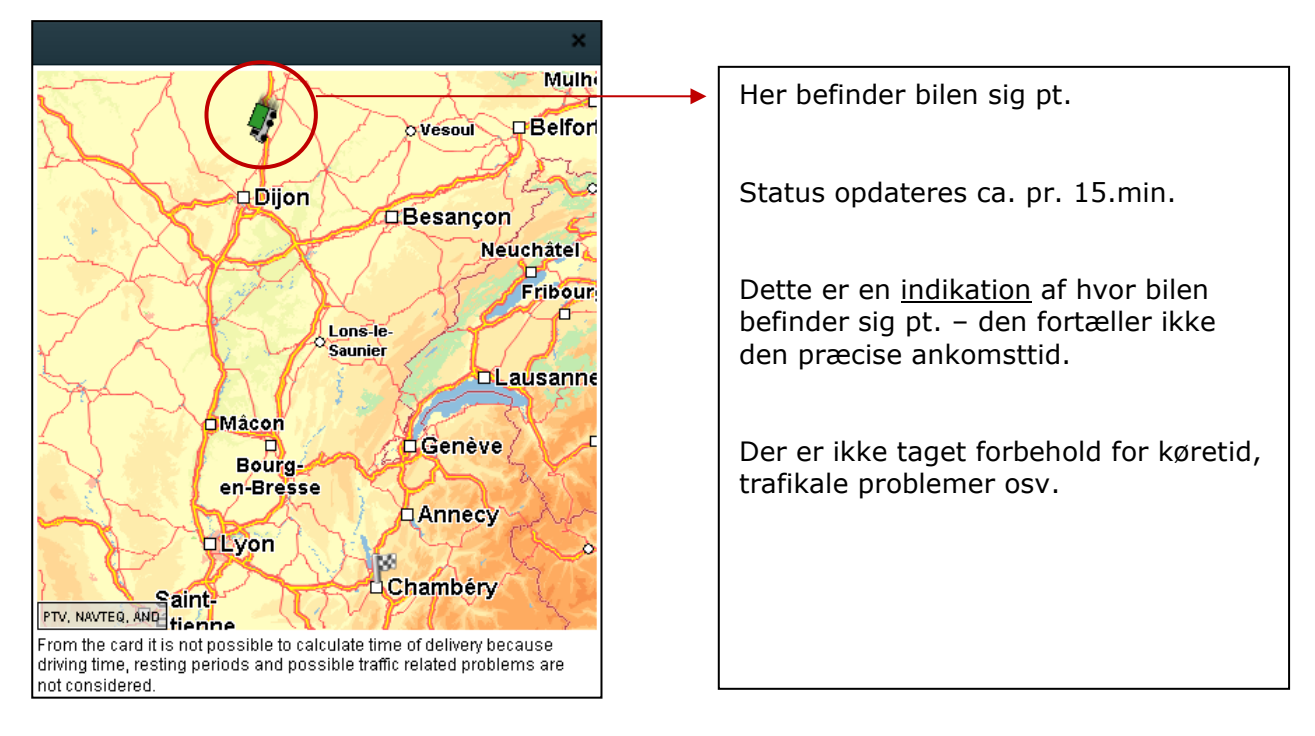

### **Kvitteret fragtbrev (PoD)**

I det øjeblik FREJA scanner et kvitteret fragtbrev ind i systemet eller link til dette, vil det blive synligt på jeres webløsning. Dette vises ved et lille PDF-ikon <sup>i a</sup> i kolonnen PoD (=Proof of Delivery). Man kan se fragtbrevet ved at dobbeltklikke på  $\overline{B}$  eller via URL-link som findes under 'Vis log'.

# **Fakturaoversigt**

Så snart en sending er faktureret, vil det være muligt at hente en kopi via Fakturaoversigt. Vha. dato fra/til kan du se alle fakturaer som er dannet.

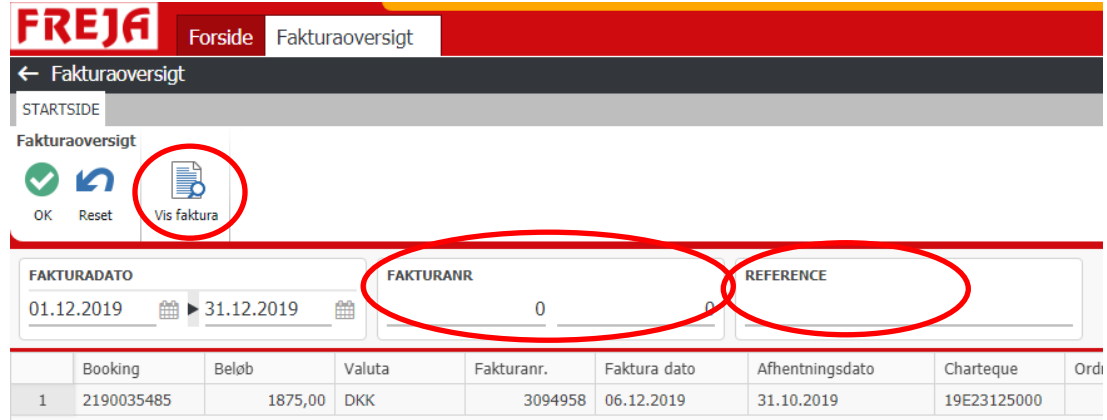

Det er også muligt at indtaste et specifikt fakturanummer eller reference.

Stil dig på fakturalinjen og 'Vis faktura' bliver ny synlig.

### **Poster**

Via dropdown menuen er det muligt at vælge imellem: Alle poster, Åbne poster eller Forfaldne poster. Vælg den ønskede post-type og et datointerval og 'Ok'.

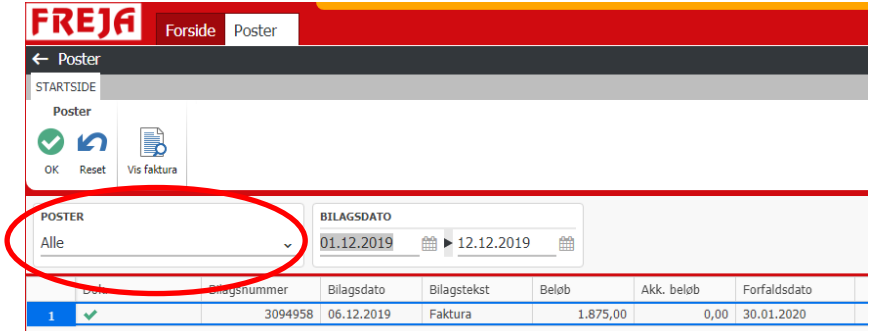

### **Lande statistik**

Her er det muligt at hente sendings- samt omsætningsstatistik over en given periode. Indtast den ønskede søgeperiode (år / måned) og tryk 'Hent for periode'.

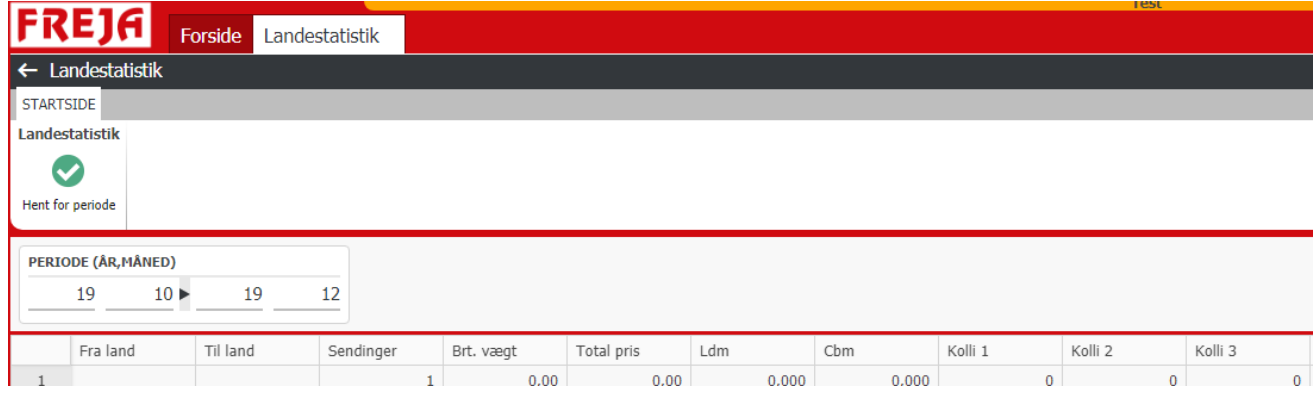

### **Konto**

Her vises jeres stamdata trukket fra FREJAs kartotek samt aktuelle kontooplysninger, som de ser ud i FREJAs økonomisystem. Det er ligeledes muligt at se, hvilke mailadresser der er opgivet til at modtage: faktura/kontobilag og fragtbreve/labels.

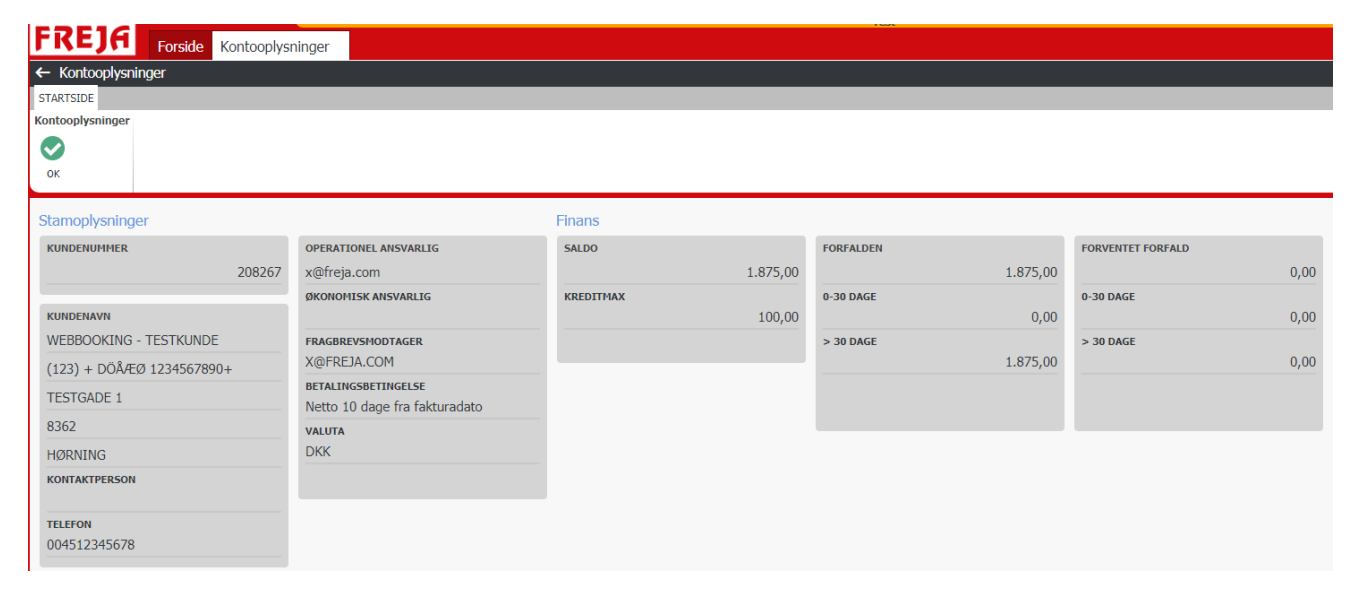

### **Adresser**

Som kunde har du den fulde adgang til jeres eget kundekartotek. Her er der mulighed for at oprette nye kunder samt redigere eller slette en allerede eksisterende kunde.

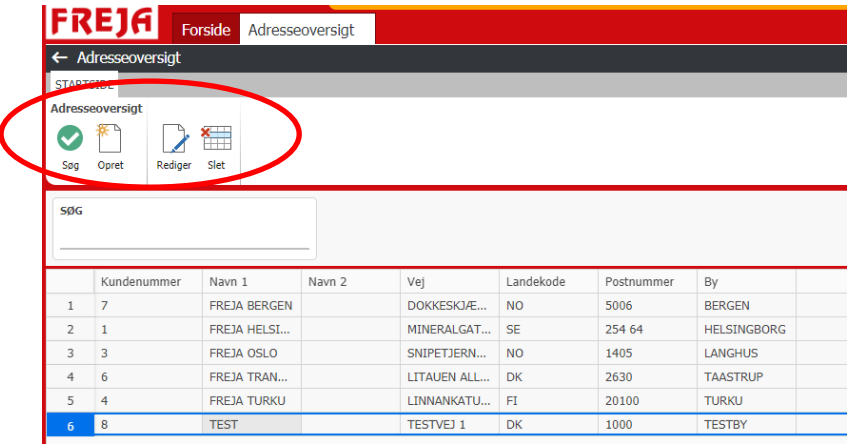

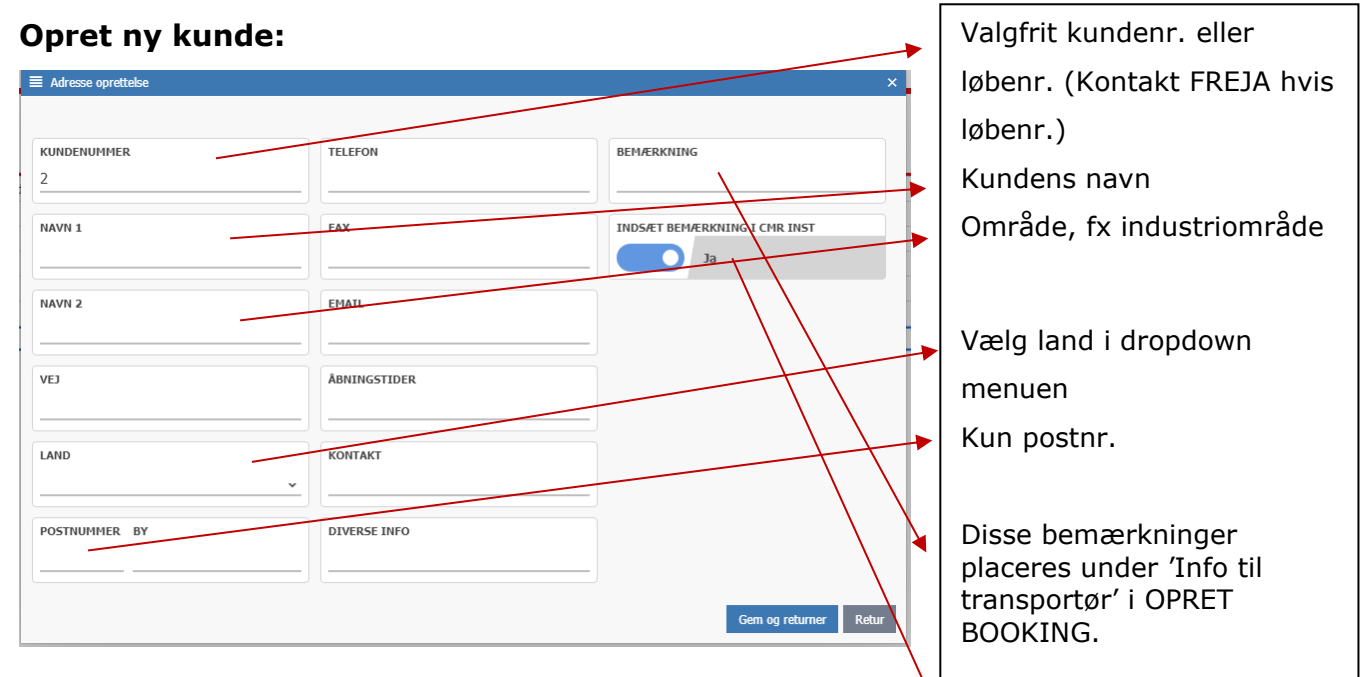

Hvis Bemærkning også skal stå på fragtbrevet, HUSK "Ja"

Telefon, fax, e-mail, åbningstider, kontakt, diverse info og Bemærkning vil alt sammen fremgå i 'Info til transportør' samt på fragtbrevet hvis funktion 'Indsæt bemærkning i CMR inst.' er slået til.

### **Udskrifter**

Der er i WEB-booking løsningen mulighed for at printe sendingsbeskrivelse på enten en enkelt sending eller på sendinger over en nærmere defineret periode.

#### **Udskrift af flere bookinger / Bookingsliste:**

For at printe en periodeliste skal du gå ind i menuen 'Opdater bookinger'. Her afgrænses til den dato periode, evt. også export/import, du ønsker en udskrift på.

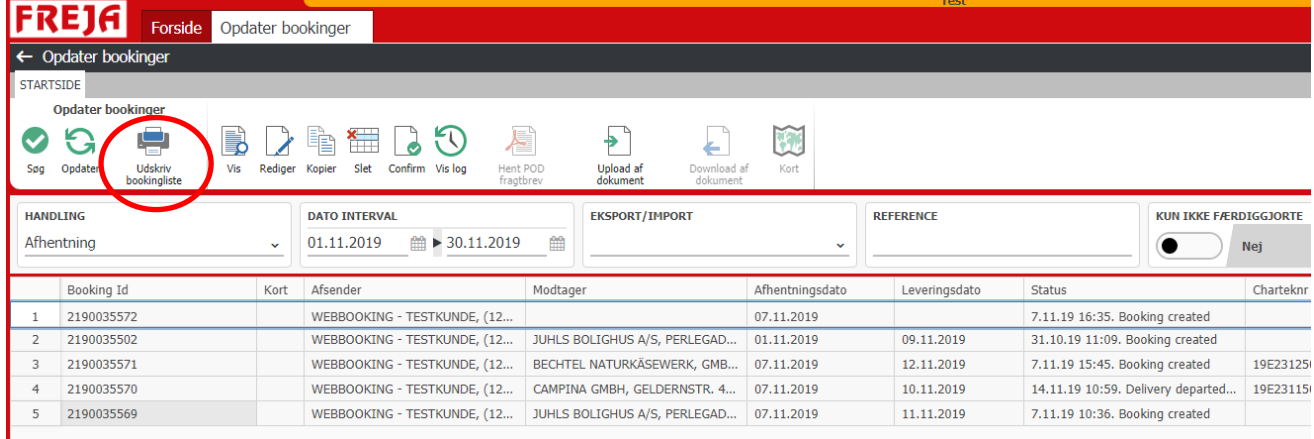

Tryk derefter 'Udskriv bookingsliste'.

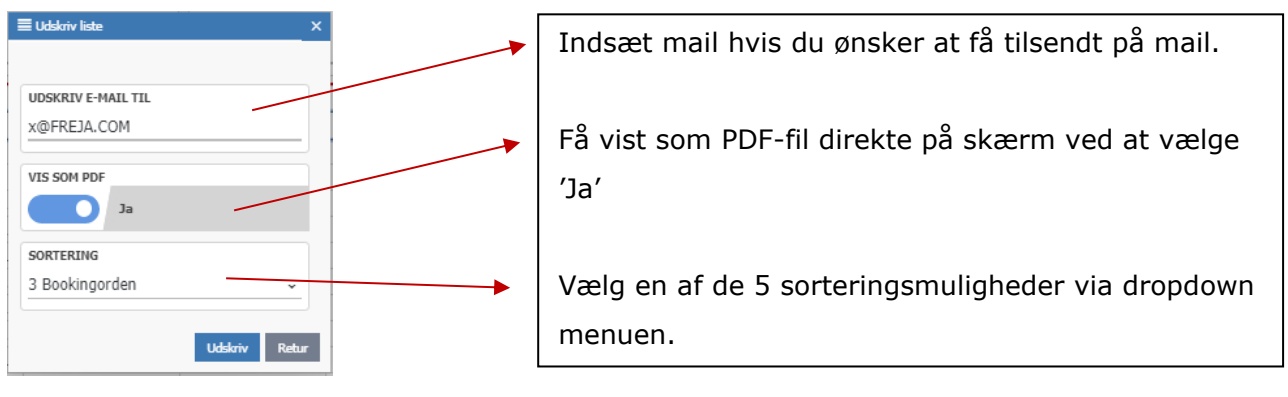

Derefter 'Udskriv'.

#### **Udskrift/Genudskrift af Fragtbrev, Label og/eller Bookingsformular:**

For at udskrive en af de 3 mulige udskrifter, skal du gå ind i menuen 'Opdater bookinger'. Her skal du udsøge på datoer og evt. skrive FREJAs bookingnummer eller din reference. Når den ønskede booking er fundet, stil dig på bookingen og tryk Udskriv.

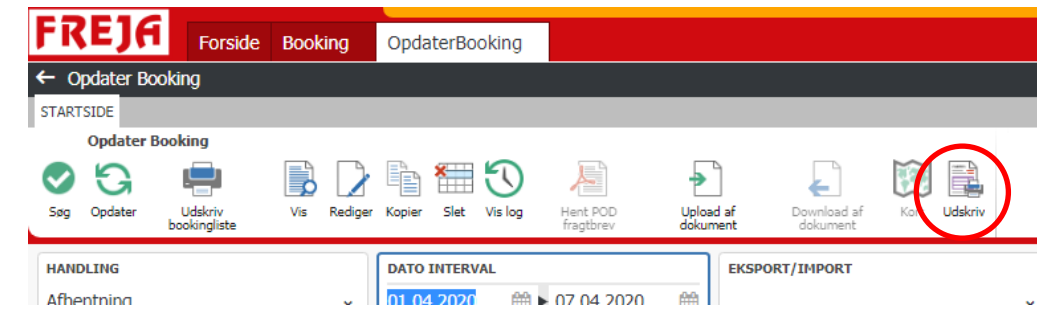

Bookingen åbnes hermed og vælg 'Send og print booking'

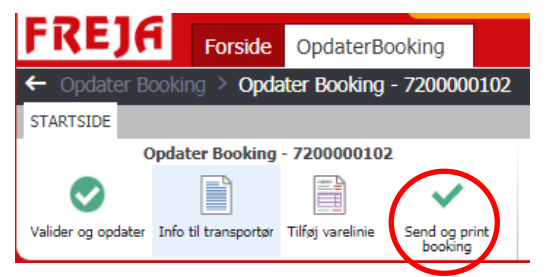

Der kommer nu et nyt billede, med 3 mulige udskriftsformer:

- Fragtbrev (CMR)
- Label
- Bookingsformular (denne indeholder informationer over den enkelte booking)

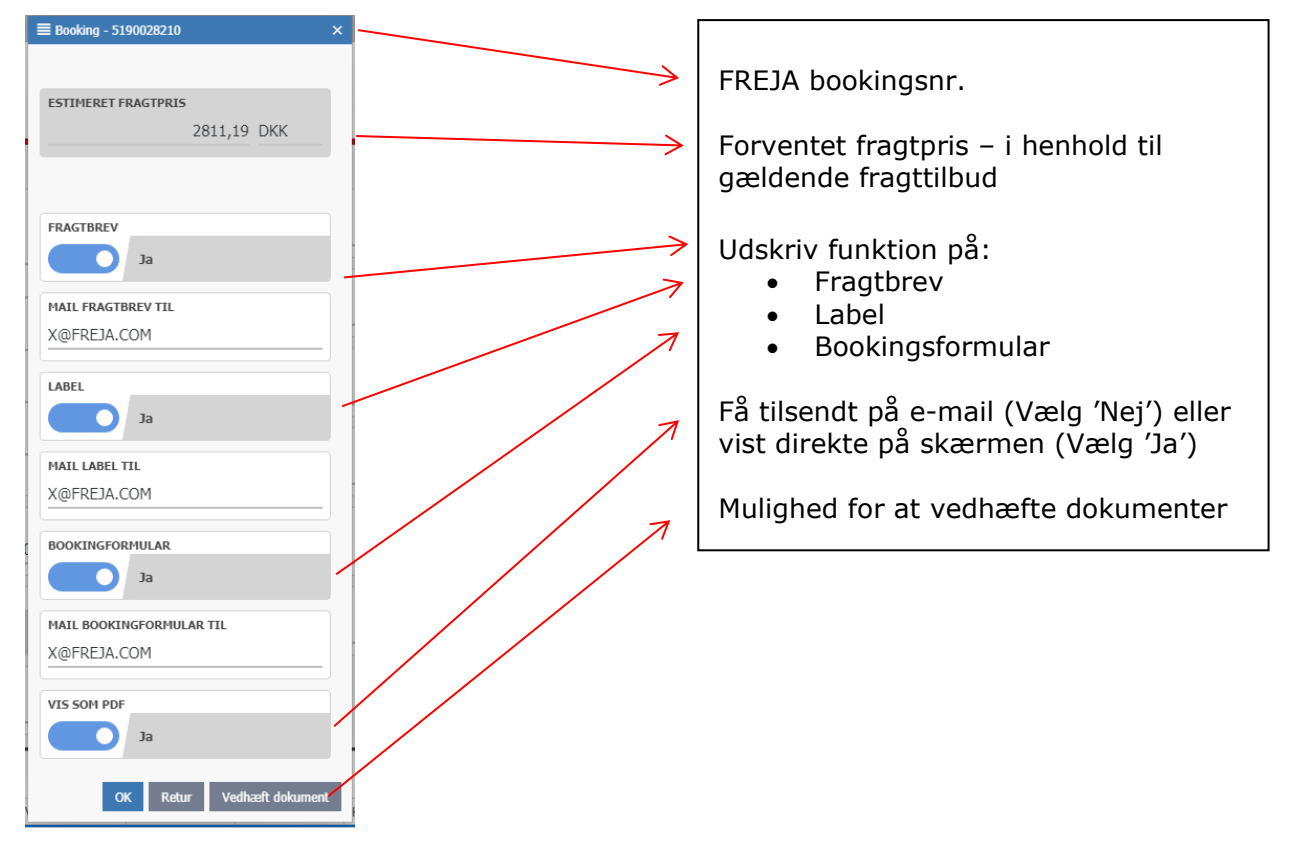

### **Profil**

Her har du mulighed for at lave din egen specifikke brugerprofil.

#### www.freja.com

Tilføj de e-mailadresser som skal modtage fragtbrev, labels osv. på hver enkelt booking.

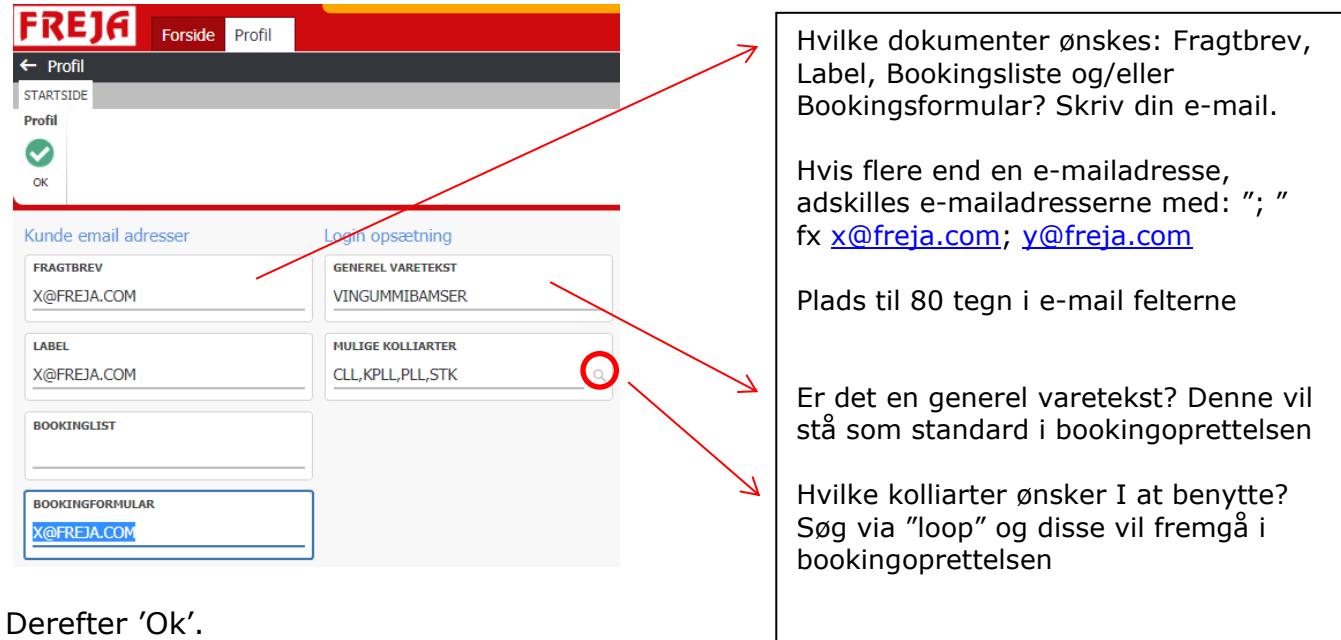

# **Fragtkalkulator**

Mulighed for at beregne den forventede fragtpris, ud fra det gældende fragttilbud imellem jer og FREJA *uden* at booke.

Følgende skal som min. indtastes, hvis den skal beregne fragtpris:

- Afh. Dato
- Afhentes land + postnr.
- Leveres land + postnr.
- Antal
- Art
- Bruttovægt
- Volume samt volumekode

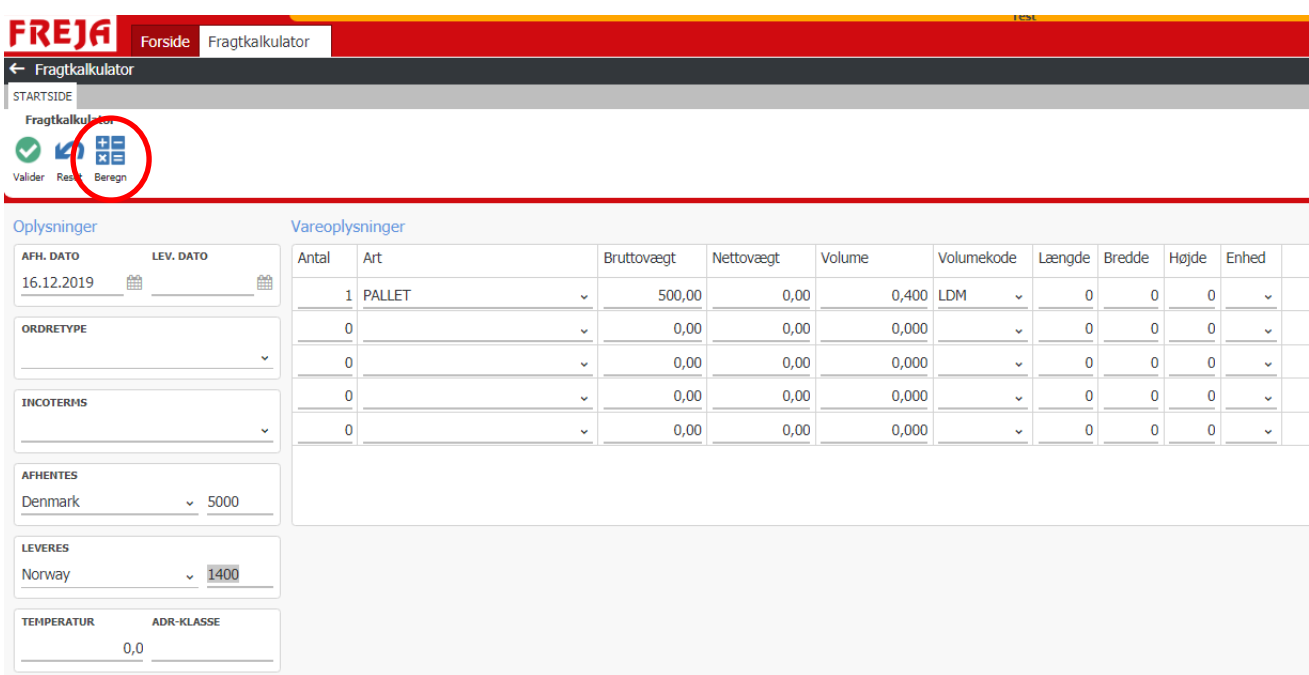

#### Tryk 'Beregn'

Hvis bookingen matcher et fragttilbud, vil den beregnede fragtpris stå her:

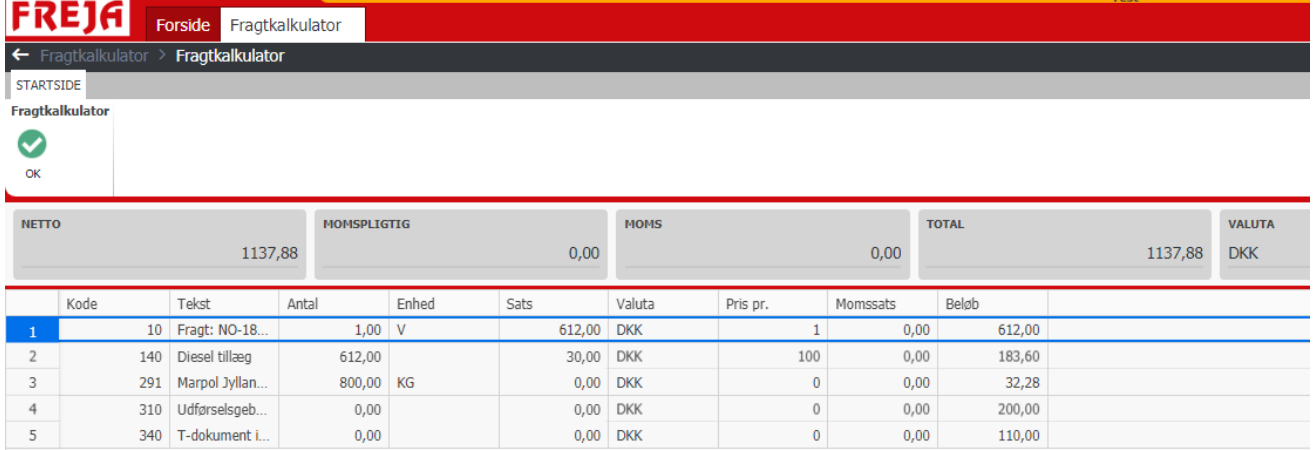

Det er en estimeret pris, dvs. den tager ikke forbehold for evt. ekspresser, tidsleveringer, liftleveringer osv.

## **Kontakt**

For spørgsmål og hjælp til WEB-booking systemet, er du altid velkommen til enten at kontakte din kontaktperson hos FREJA eller kontakte FREJA WEB-team direkte:

### **Tlf. 96 70 50 00 – att.: webansvarlig**

**eller**

# **E-mail: webbooking@freja.com**